## **Quick Guide for Installing the New NeoSpeech™ Julie/Violeta Licenses**

Pursuant to an agreement between NeoSpeech™ and the American Institutes for Research (AIR), the Julie voice pack for English text-to-speech and the Violeta voice pack for Spanish textto-speech are available for your students to use with online tests in AIR's Test Delivery System.

The license agreement between NeoSpeech™ and AIR was recently renewed and extended. However, the **Julie/Violeta license (verification.txt) files** for voice packs downloaded prior to **May 3, 2017** are expired. If you downloaded voice packs prior to May 3, 2017 and have not yet renewed your licenses, please renew your Julie/Violeta licenses before administering tests with the voice packs.

## **Instructions for Installing the New Julie/Violeta License (verification.txt) Files**

- 1. Log in to TIDE.
- 2. From the **General Resources** drop-down list in the banner, select **Download Voice Pack**.
- <span id="page-0-0"></span>3. Click the **Julie License** or **Violeta License** link (outlined in red in the figure below) to download the appropriate **verification.txt** license file.

**Caution:** Before you click a link, please ensure that your browser's pop-up blocker is disabled. If your browser's pop-up blocker is enabled, you will not be able to download the Julie/Violeta license (verification.txt) files. You can disable your browser's pop-up blocker from the browser settings panel.

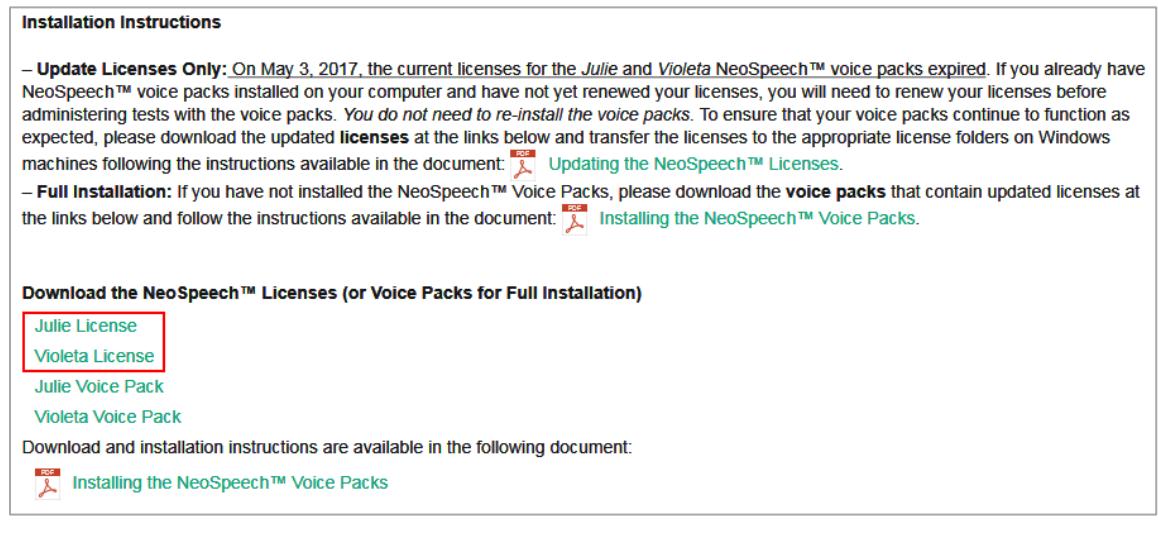

4. Referring to [Table 1,](#page-1-0) locate the appropriate license folder for your version of Windows. Replace the old verification.txt file located there with the new verification.txt file you downloaded in step [3.](#page-0-0) Make sure the file name of the new license is verification.txt

Note: If both Julie and Violeta voice packs are installed on the student's testing device, you must complete this step for both the Julie and Violeta folders.

You do not need to reinstall or reconfigure the voice packs after updating the license.

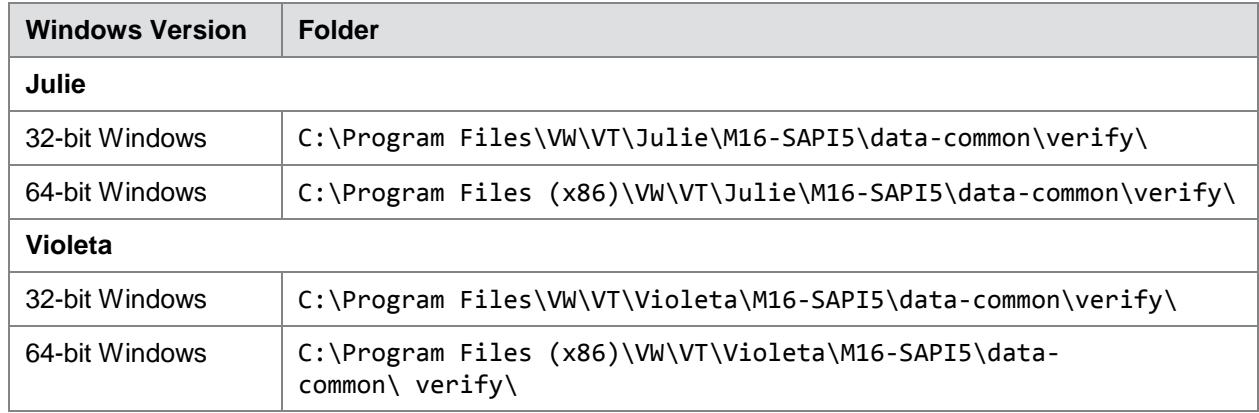

<span id="page-1-0"></span>Table 1. Installation Directory Folders for copying the verification.txt file

*REMEMBER: If you have not updated your verification.txt files for voice packs downloaded prior to May 3, 2017, the Julie and Violeta voice packs will default to demo versions.*

## **Tips for Updating the NeoSpeech™ Julie/Violeta License (verification.txt) Files in Bulk**

To update the license files on multiple computers simultaneously, you can use the following options:

- Configure Windows deployment software (such as ConfigMgr) to copy the new verification.txt license file to each computer.
- Create a script to run the Windows robocopy (or xcopy) command, copying the new verification.txt license file from a computer on the network, and use Windows Group Policy to invoke the script on each computer.
- Create a Windows Powershell script to perform the copy of the new verification.txt license file from one computer to a list of computers on the network.

If you require assistance with these procedures, please contact the help desk.

## **User Support**

If you installed NeoSpeech™ voice packs but students cannot access them, or any other voice pack issues occur, contact the help desk. Contact information for the help desk is available by clicking **Contact Help Desk** in the TIDE footer.